- The device will attempt to connect to the Target Device using *Ethernet/IP* protocol by ODVA. Please note that not all target devices support *Ethernet/IP* protocol.
- LCD Indicator will display Operation Status.

#### **11. Setting Target device to "Static" (Disable BOOTP/DHCP)**

 After the IP address is assigned to the Target Device using BOOTP/DHCP, it's important to disable BOOTP/DHCP or make the IP static. If this is not done, the target device will not have an IP address after its power is cycled.

 The device will attempt to communicate with Target Device using *Ethernet/IP* protocol by ODVA. Please note that not all target devices support *Ethernet/IP* protocol. The target device must support this feature in order to work.

 **Important: Target Device IP, Own IP Address and Gateway Address must be on the same subnet or this feature will not be active. An error message will be displayed if the addresses are not on the same subnet.** 

 From the *Main Menu* select *Static/Dynamic* and press **Ok**. Select *Set IP Static* and press **OK**

LCD will display: *"Connecting to "* and display the IP address Once communication is established the LCD will display the message *"Set to Static Success"*

 If an error message is displayed or unable to connect then your target device may not support this feature, have no IP address assigned or Target Device IP and Own IP Address are not on the same subnet You can return to the previous menu any time by pressing **Cancel**

#### **12. Setting Target device to "Dynamic" (Enable BOOTP/DHCP)**

 This feature allows you to set target device to use BOOTP/DHCP if device is currently set to Static. The device will attempt to communicate with Target Device using Ethernet/IP protocol by ODVA. Please note that not all target devices support Ethernet/IP protocol. The target device must support this feature in order to work.

- From the *Main Menu* select *Static/Dynamic* and press **Ok**.
- Select *Enable DHCP* or *Enable BOOTP*and press **OK**

 LCD will display*: "Connecting to "* and display IP address

Once communication is established the LCD will display the message *"Set to DHCP Success"* or *"Set to BOOTP Success"*

### **13. Detecting an Unknown IP Address**

 This device will attempt to detect unknown IP address of your target From the *Main Menu* select *Read Unknown IP* and press **Ok**

- Connect a cable to the target device and cycle its power
- LCD will display IP and MAC address.
- If the Target Device supports *Ethernet/IP* protocol then attempt will be made to read device identity.

#### **Important: it may take up to a few minutes to display the IP address. Not every IP address can be detected**

 You can return to the *Main Menu* any time by pressing **Cancel** 

#### **14. Reset IP Explorer Professional to Factory Defaults**

 This will clear all Network Setting and saved IP addresses from the device memory

- Turn device power Off
- Press and hold **OK** key, then press and release **Cancel** key.
- Hold OK during countdown
- Release OK when prompted

# IP Explorer

## **Professional 100+**

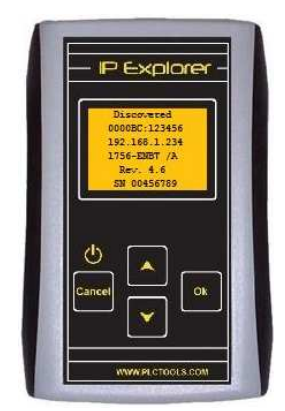

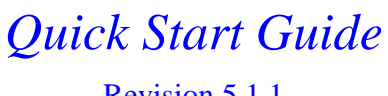

Revision 5.1.1 **WWW.PLCTOOLS.COM** 

#### **1. Ethernet Connection**

 This Handheld Device uses a direct connection to the **Target Device** using a Standard (straight through) Ethernet patch cable.

 Ethernet connection supports 10/100 Mbps Full/Half Duplex Auto-Negotiation.

#### **2. Batteries**

 The device uses two AA-size Ni-MH rechargeable batteries. Alkaline batteries can be used as an emergency source only.

#### **3. Navigation keys**

- **Cancel** Turns Device On/Off, Returns to the previous Menu
- ▲ Moves Menu selection up or increments a number
- ▼ Moves Menu selection down or decrements a number
- **Ok** Confirms current selection

#### **4. Turn Device On/Off**

 To turn device **ON** press **Cancel** key once To turn Device **OFF** press and hold **Cancel**key until shutdown message shown, then release **Cancel** key.

 Device will automatically turn power OFF after 3 minutes of inactivity or if batteries are low**.**

#### **5. LCD Contrast**

- From the *Main Menu* scroll to LCD Contrast and press **Ok**
- Using ▼▲ keys to change contrast
- Press **Ok** to select new level or press **Cancel** to use previous settings

#### **6. Assign Network Parameters**

 This only needs to be set once. Device will keep settings even battery is disconnected. Mask and Gateway settings will be used for target device as well. From the *Main Menu* scroll to *Network Setup Menu* and press **Ok**

- Select **Own IP Address**, **Network Mask**or **Gateway Address** and press **Ok**
- Change one octet at the time or scroll through available masks using  $\nabla$   $\blacktriangle$  keys
- Press **Ok** to save selection or **Cancel** to return to the *Network Setup Menu*

 **Important: Own IP Address, Gateway Address and Target device IP addresses must be on the same subnet for this device to function correctly. An error message will be displayed if the addresses are not on the same subnet.** 

#### **7. Entering new IP address:**

 From the *Main Menu* scroll to *Target Config Menu* and press **Ok.**Select *New Target IP* and press **Ok**.

Last used IP address will be offered as a template for the new selection

- Change one octet at the time using ▼▲keys
- Press **Ok** to select next octet or press **Cancel** to return without entering the address

 Newly entered IP Address will appear in the IP List as the top selection. The oldest selection will be removed from the IP List. **Important: Target Device IP, Own IP Address and Gateway Address must be on the same subnet for this device to function correctly. An error message will be displayed if the addresses are not on the same subnet** 

#### **8. Selecting Target device address from the previously used list:**

 From the *Main Menu* scroll to *Target Config Menu* and press **Ok**.

Select *Target IP List* and press **Ok**

- Using ▼▲ keys scroll through the list of previously used addresses
- Press **Ok** to select an address. If the address is not found, press **Cancel**

#### **9. Assign an IP address using BOOTP or DHCP requests**

 From the *Main Menu* select *Assign IP Addr*and press **Ok**.

#### Select Use *BOOTP/DHCP* and press **Ok**

- LCD will display*: "Waiting for Req"* and display IP address to be assigned.
- Once request from device received, IP address will be sent to the target device and LCD will display: *"Send Attempt x"*and target MAC address.
- If target device starts using the assigned IP address LCD will display *"Accepted IP Addr"* and target MAC address.
- The device will continue to service BOOTP and DHCP requests. It will go back to the *Main Menu* after 5 attempts. You can return to the *Main Menu* any time by pressing **Cancel** twice.

#### **10. Replacing IP address for Target that already has a Static IP address Assigned**  From the *Main Menu* select *Assign IP Addr*and press **Ok**.

- Select *Replace Stat IP* and press **Ok** LCD will display current IP address. Press **OK** to continue or **Cancel** to return to previous menu.
- Enter New IP Address. Current address will be offered as a template for a new selection. Change one octet at the time using ▼▲ keys. Press **Ok** to select next octet